# Памятка по проверке документов из Росреестра

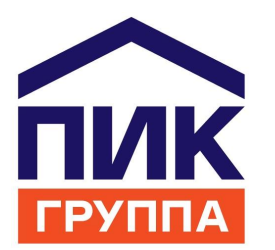

### Добрый день, дорогой клиент!

Произвести проверку электронных подписей к договору и выписки о регистрации ДДУ Вы можете любым из трех способов, приведенных ниже. На сайте самого Росреестра, на сайте Госуслуг, либо на любом стороннем сайте проверки электронных документов. Таких, как например Сrypto.kontur.ru

Ниже приведены ссылки на три сайта:

1. Официальный сайт Росреестра и сервис проверки электронных документов -

https://rosreestr.ru/wps/portal/cc\_vizualisation

2. Официальный портал Государственных услуг -

https://www.gosuslugi.ru/pgu/eds/

3. Сайт проверки электронных документов -

https://crypto.kontur.ru/help/verify

### 1.1. Произвести проверку документов на сайте государственных услуг очень просто.

• Проверить

В данном случае, пройдя по ссылке ниже, у Вас откроется окно сайта с сервисом подтверждения подлинности ЭП. Провалившись во вкладку «- сертификата», Вы сможете проверить информацию об актуальности электронной подписи, проверить ее собственника и сроки действия. Для этого, Вам нужно по-очереди подгрузить электронный документ в формате .sig в поле "Выберите сертификат для проверки:", далее ввести код с картинки для подтверждения. После чего, Вам выдаст полную информацию о держателе подписи.

Ссылка на сайт https://www.gosuslugi.ru/pgu/eds/

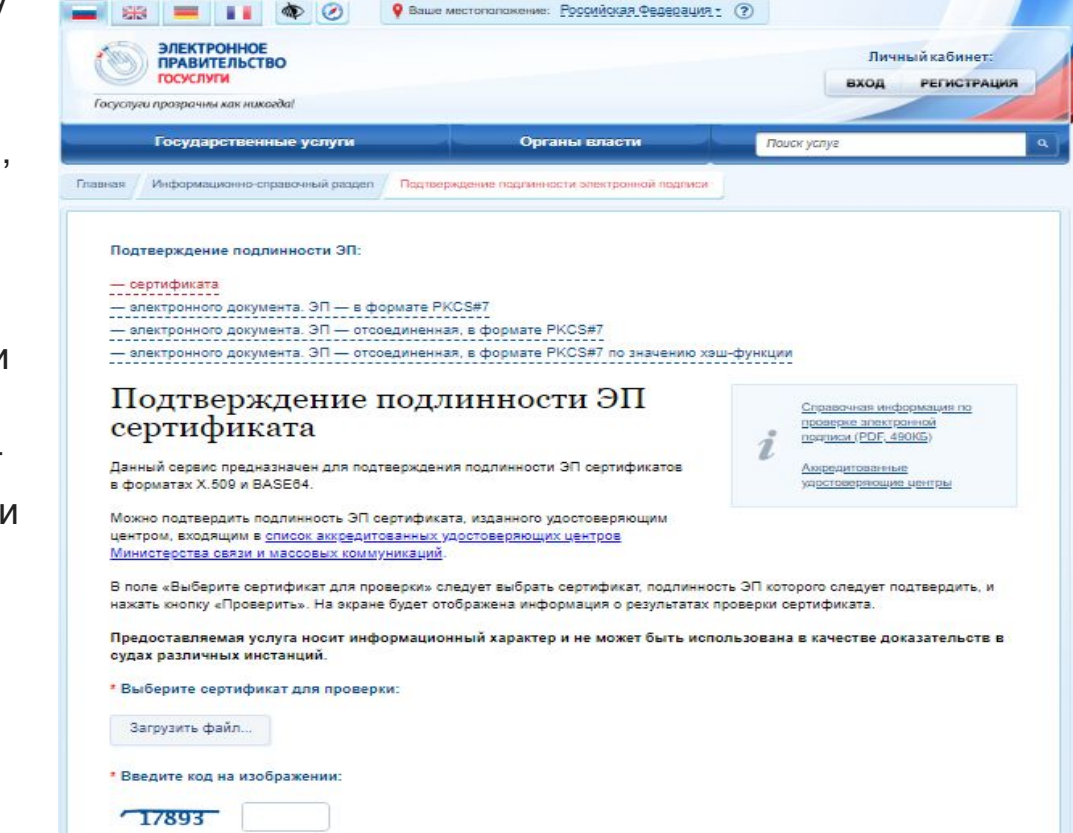

### 1.2. Произвести проверку документов на сайте государственных услуг очень просто.

Так же, на портале Госуслуг, Вы можете проверить информацию о том, что именно тот договор, который Вы читали в офисе продаж, подписан Вашей электронной подписью. Для этого, Вам нужно пройти по ссылке ниже, в открывшемся окне, провалиться во вкладку «- электронного документа ЭП – отсоединенная, в формате PKCS#7».

Далее, в поле «Выберите документ для проверки:» подгрузите сам договор долевого участия в формате .pdf, а в следующем поле по-очереди подгрузите электронный документ в формате .sig, введите код с картинки и нажмите «Проверить».

Ссылка на сайт https://www.gosuslugi.ru/pgu/eds/

#### Подтверждение подлинности ЭП:

- сертификата - электронного документа. ЭП - в формате PKCS#7 злектронного документа. ЭП — отсоединенная, в формате PKCS#7

электронного документа. ЭП - отсоединенная, в формате РКСS#7 по значению хэш-функции

#### Подтверждение подлинности ЭП электронного документа.  $\partial \Pi$  отсоединенная, в формате PKCS#7

оп ямдамфофим явниовый проверке электронной подписи (РОГ, 490КБ)

Аккредитованные достоверяющие центры

Данный сервис предназначен для подтверждения подлинности ЭП формата PKCS#7 в электронных документах

ЭП под электронным документом бывает двух видов - присоединенная и отсоединенная. Присоединенная ЭП содержится в том же файле, что и сам документ. Отсоединенная ЭП содержится в отдельном файле. Данный сервис позволяет проверить отсоединенную ЭП.

В поле «Выберите документ для проверки» следует выбрать электронный документ, подлинность ЭП которого следует подтвердить, а в поле «Выберите файл подписи для проверки» — файл, содержащий отсоединенную ЭП, после чего нажать кнопку «Проверить». На экране будет отображена информация о результатах проверки ЭП в электронном документе.

Предоставляемая услуга носит информационный характер и не может быть использована в качестве доказательств в судах различных инстанций.

\* Выберите документ для проверки:

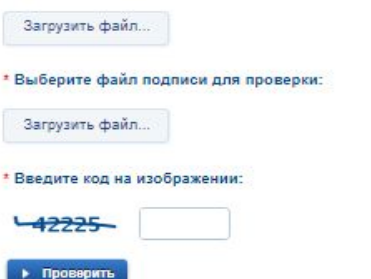

### 2. Проверка электронных документов на сайте Росреестра.

На сайте Росрееста проверка производится следующий образом: в открывшемся окне, в первом поле ("Электронный документ xml-файл"), Вам нужно подгрузить файл в формате .xml из архива документов. В следующем окне подгружается электронная подпись в формате .sig. После чего, Вам выдаст информацию о регистрации договора в гос. органах (выписка о регистрации), которая имеет кадастровый номер земельного участка присвоенного в Вашу собственность по 214ФЗ.

Ссылка на сайт -

https://rosreestr.ru/wps/portal/cc\_vizualisation

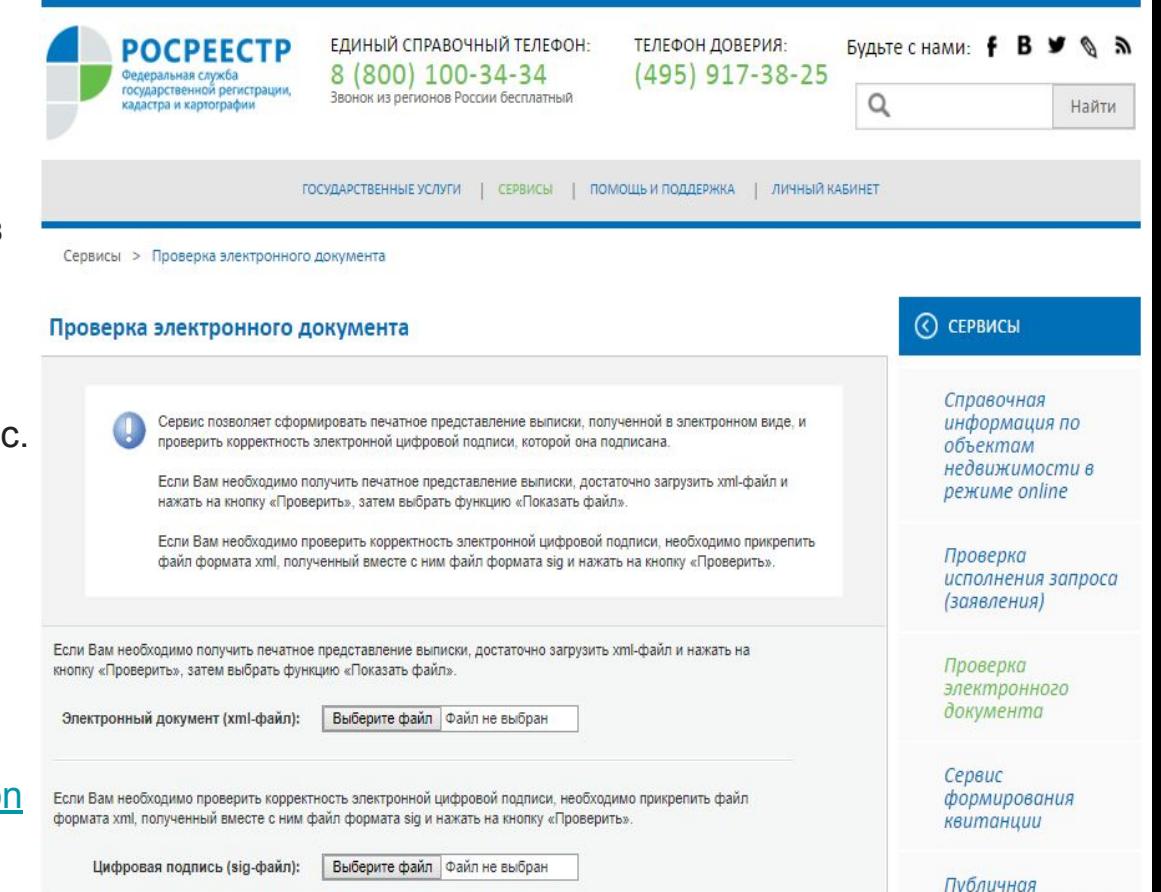

Проверить »

кадастровая карта

### 3. Проверка электронных документов через сторонний сайт.

Проверит

С помощью данной ссылки так же можно произвести проверку электронных документов. В первое окно нужно подгрузить сам договор долевого участия в формате .pdf, затем, в следующем окне, по-очереди подгружать файлы в формате .sig. После чего Вам выдаст информацию о том, на кого заведена подпись, какой документ ей подписан и сроки ее действия.

Ссылка на сайт -

https://crypto.kontur.ru/help/verify

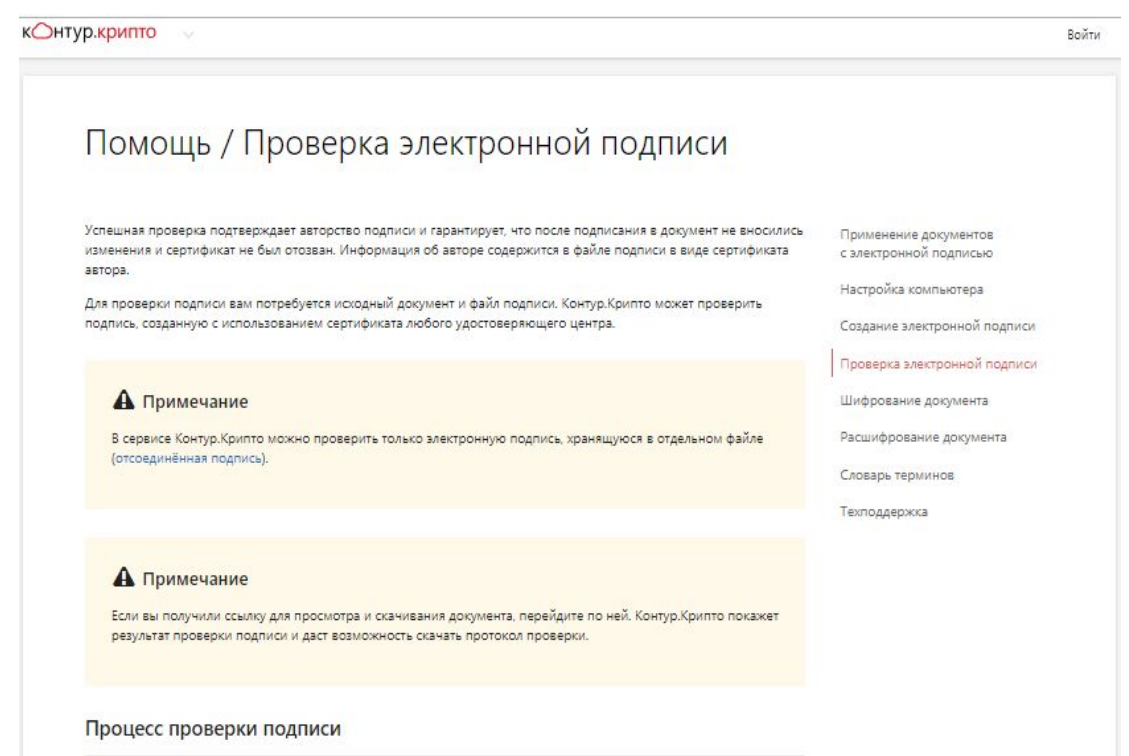

Перейдите в раздел Проверка электронной подписи

## Уважаемый клиент! Группа Компаний ПИК поздравляет Вас с приобретением квартиры и желает Вам успехов и скорейшего новоселья!

 В случае возникновения каких-либо вопросов, Вы всегда можете обратиться за помощью к Вашему персональному менеджеру.

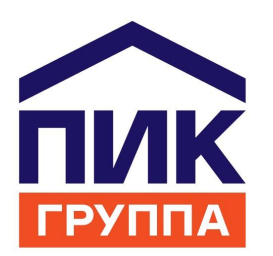